## ESP32をWi-Fiモジュールに! ATコマンド対応ファームウェア **UART接続でHTTPやMQTT通信! ダウンロードから書き込み方法まで 宮田 賢一 <sup>第</sup>3<sup>章</sup>**

**図1 ATコマンド用ファームウェア解凍後のファイル構成 図2 flash\_download\_tools\_3.9.3.**

 ESP32にメーカ提供のファームウェアを書き込むと, ATコマンドでWi-Fi通信ができるようになります.

 ESP32で使用できるATコマンドの説明は文献(1) にあります.

## **● 3.1 ATコマンド・モード用ファームウェアの** 書き込み

## **▶ダウンロード**

**第6部**

ここではEspressif Systems社のウェブ・ページか らESP32-DevKitC用のファームウェアをダウンロー ドして,ボードに書き込む手順を説明します.

**(1)**ATコマンド用のファームウェアの一覧サイトに アクセスします.

https://docs.espressif.com/ projects/esp-at/en/latest/esp32/AT\_ Binary Lists/ESP32 AT binaries.html **(2)**ファームウェアを書き込みたいESP32ボード用の ファームウェアの最新版を選択してPC上にダウンロー ドします.ESP32-DevKitCの場合は,ファイル名が ESP32-WROOM-32 AT Bin V2.4.0.0.zipとなり ます.

**(3)**ダウンロードしたファイルをPC上で解凍します.解 凍後のフォルダ構成は**図1**のようになっています(ファー ムウェアのバージョンによって多少の違いがある).

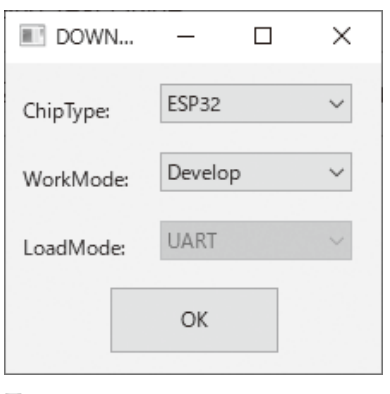

**exe起動後の設定画面**

**(4)**フォルダの中にあるfactory\_WROOM-32.bin がATコマンド・モード用のファームウェアです.こ のファイルを作業用のフォルダにコピーしてくださ い.ここではWindows PC上のC:¥workにコピーし たものとします.

## **▶書き込み**

**(5)**ファームウェアをESP32-DevKitCに書き込みま す.PCのOSによって書き込み用のツールが異なり ます.

 Flash Download Tools for Windowsを使用します. 以下のウェブ・ページから最新版のzipファイルをダ ウンロードします. ここではflash\_download tools\_3.9.3.zipを使用します.

https://www.espressif.com/en/ support/download/other-tools

解凍したフォルダの直下にあるflash\_download tools\_3.9.3.exeをダブルクリックしてツールを起動 します.

設定画面(図2)が開くので, ChipTypeをESP32, WorkModeをDevelopとそれぞれ選択して[OK]ボタ ンをクリックします.

書き込むファームウェアの選択画面が開きます. 最初 の行のチェック・ボックスをチェックし、ファームウェ アのファイル(C:¥work¥factory\_WROOM-32.bin)